# **Manual Instructivo** aule.co

¡Bienvenidos!

https://aule.co

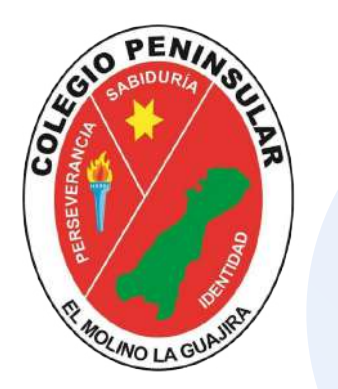

# COLEGIO PENINSULAR

### Manual Instructivo acceso aule.co

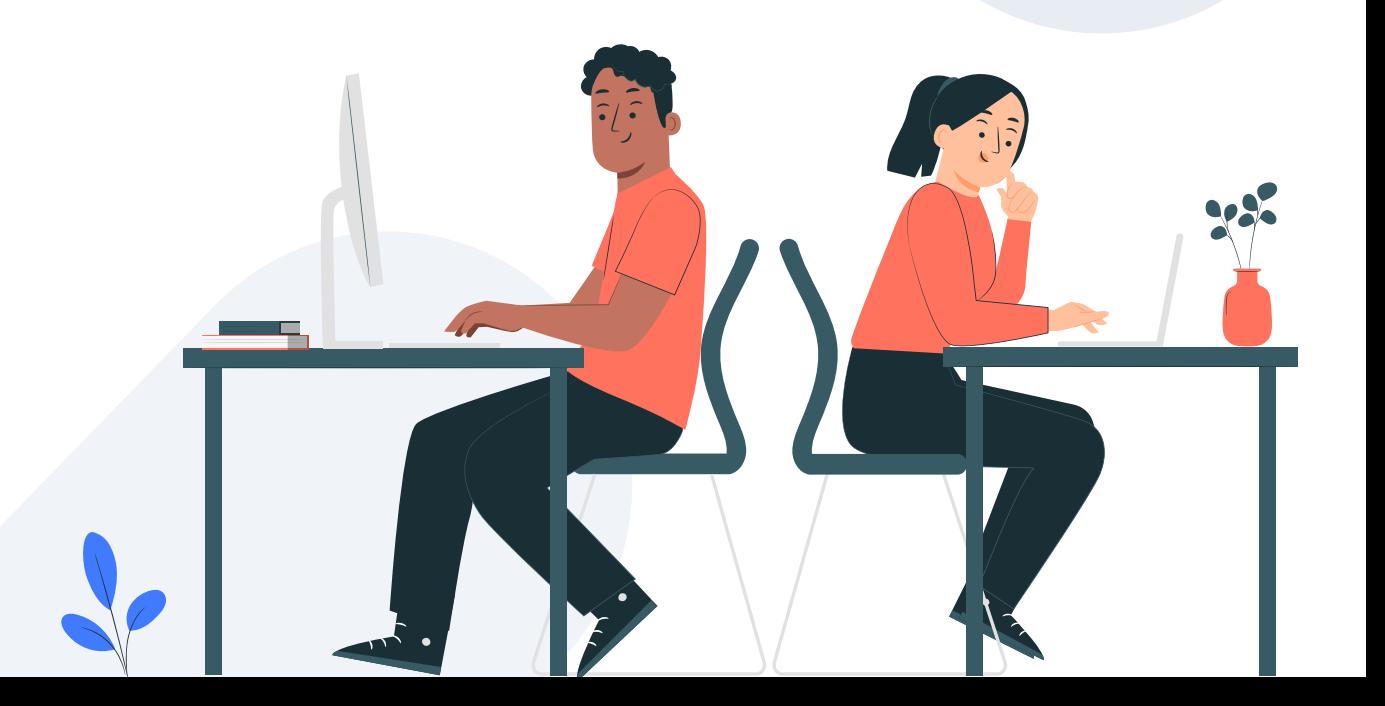

## **1. Acceso a la plataforma Desde la App Móvil**

Desde el Celular o Tablet

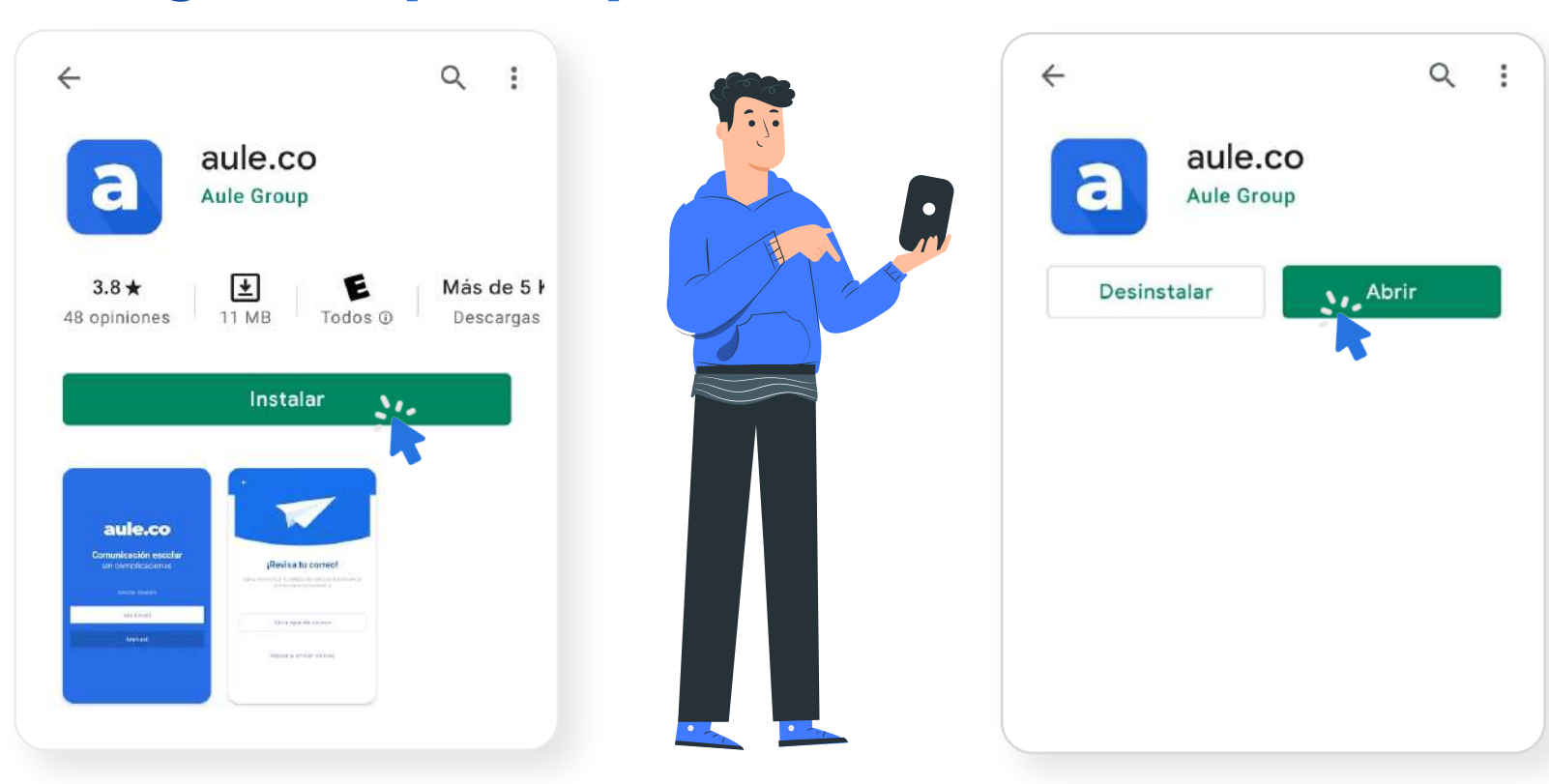

#### 1.Descargar APP-(aule.co) 2. Acceda a la APP

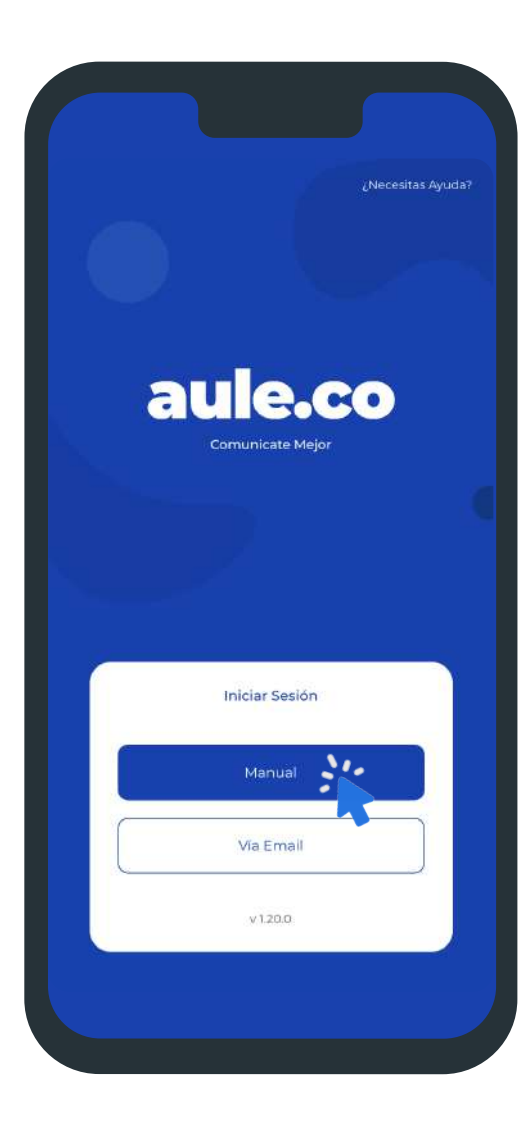

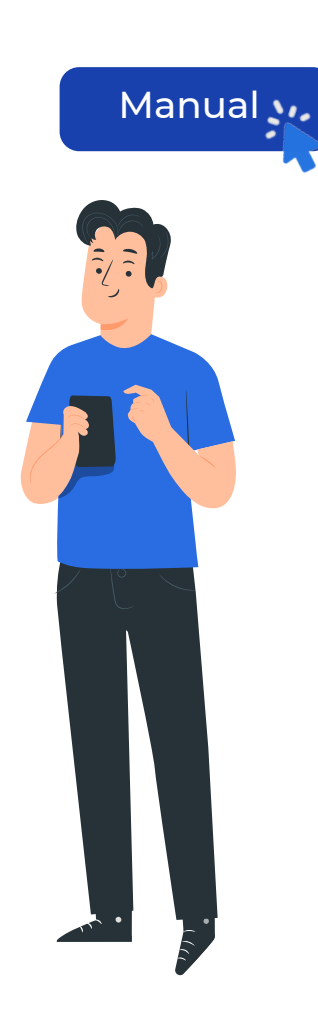

## 3. Seleccione Manual 4. Nombre del Colegio

#### **colegiopeninsular**

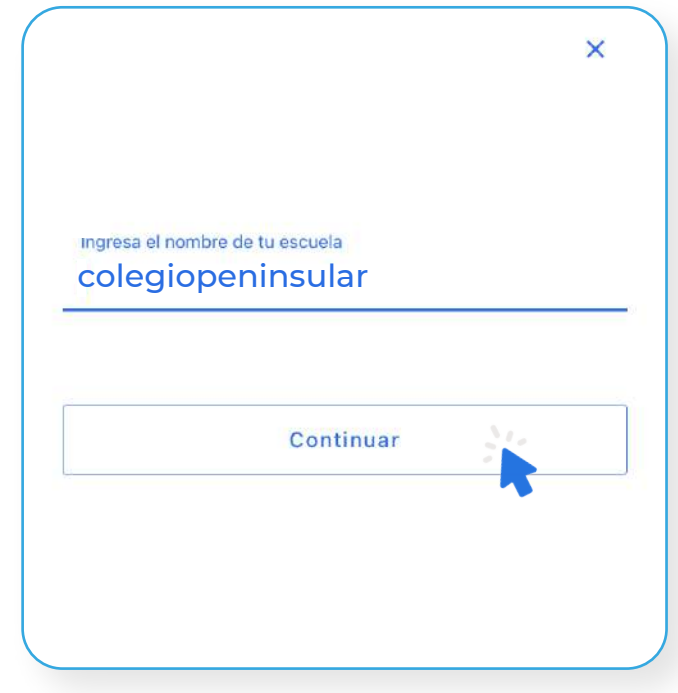

#### Tutorial de acceso: **www.youtube.com/watch?v=nixcwDZOlzM**

#### 5. Usuario

#### **Documento de Identidad**

#### 6. Contraseña

**Cuatro últimos dígitos del documento de identidad**

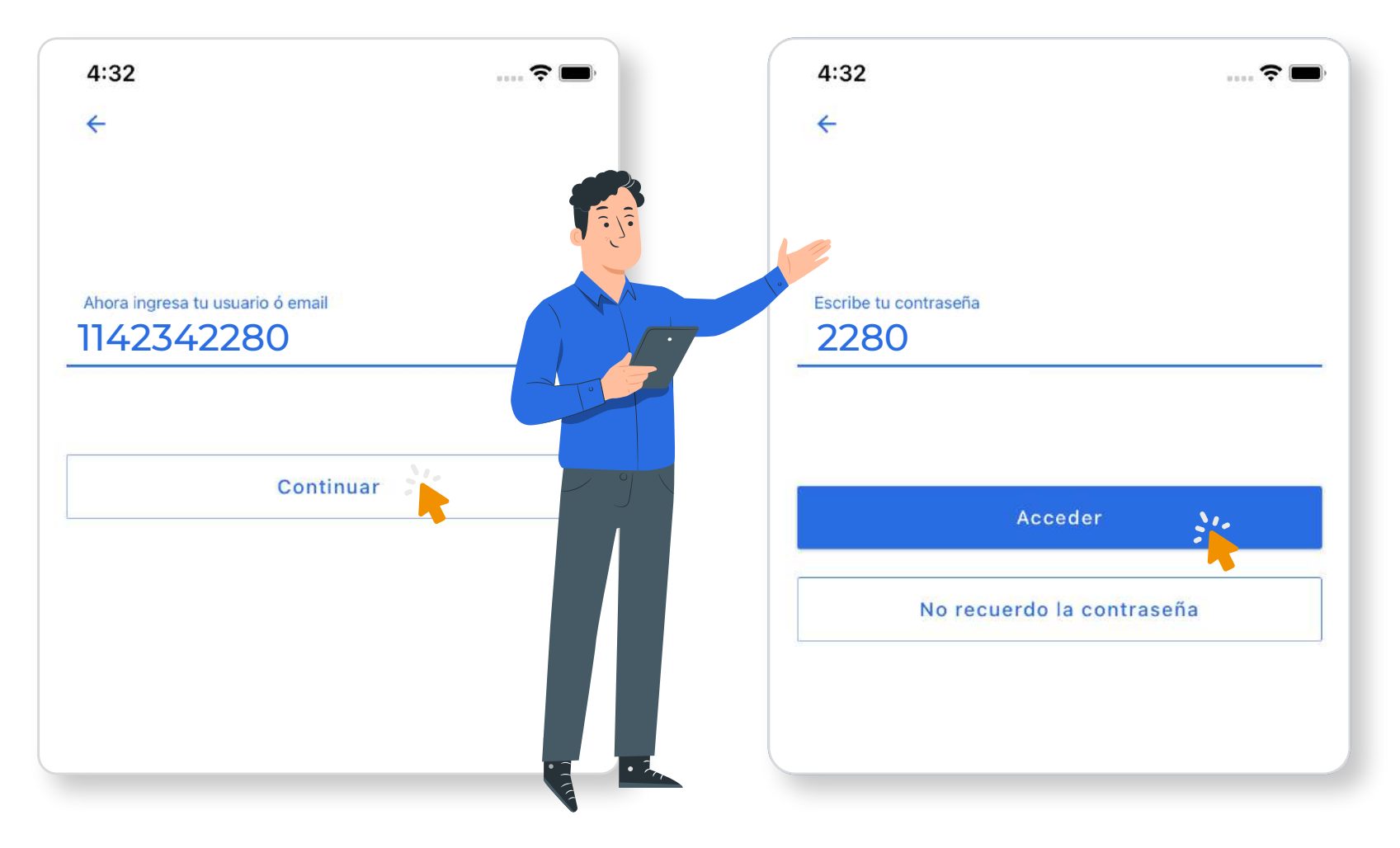

## 2. Acceso a la plataforma **Desde el Navegador Desde la Web**

### 1.Ingresa a Internet (Google Chrome)

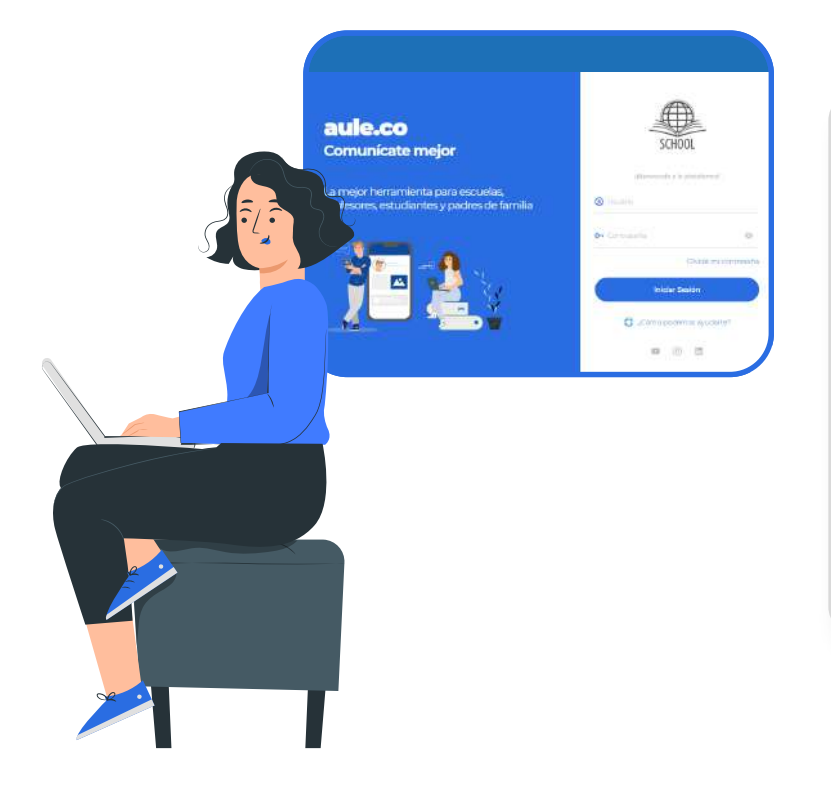

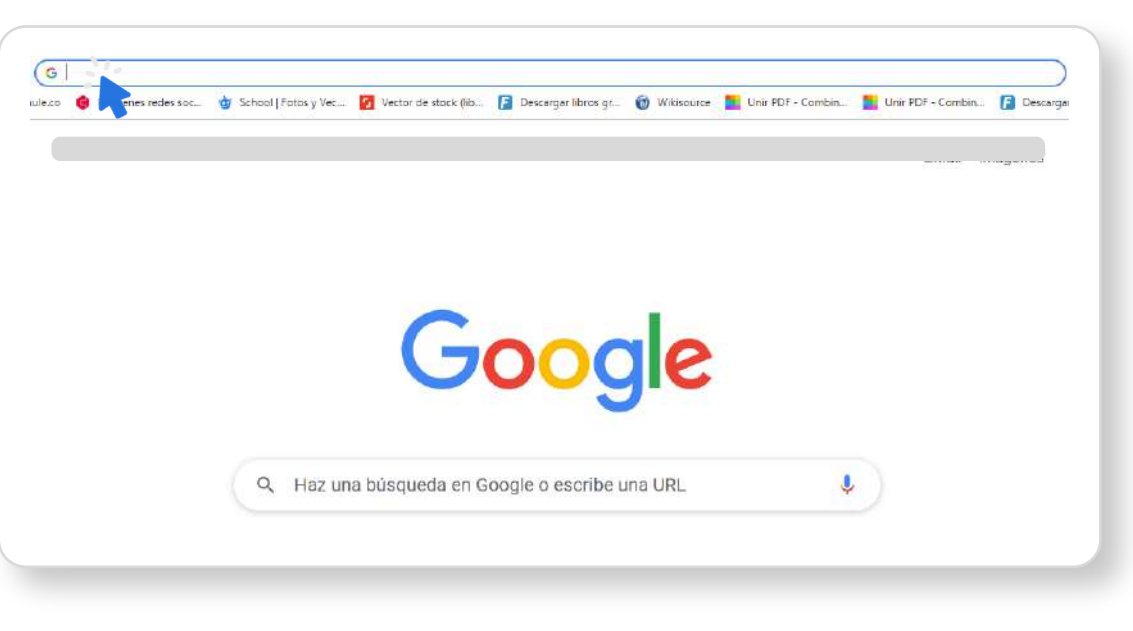

**4.** 

## 2.Ingresa a la página: colegiopeninsular.aule.co

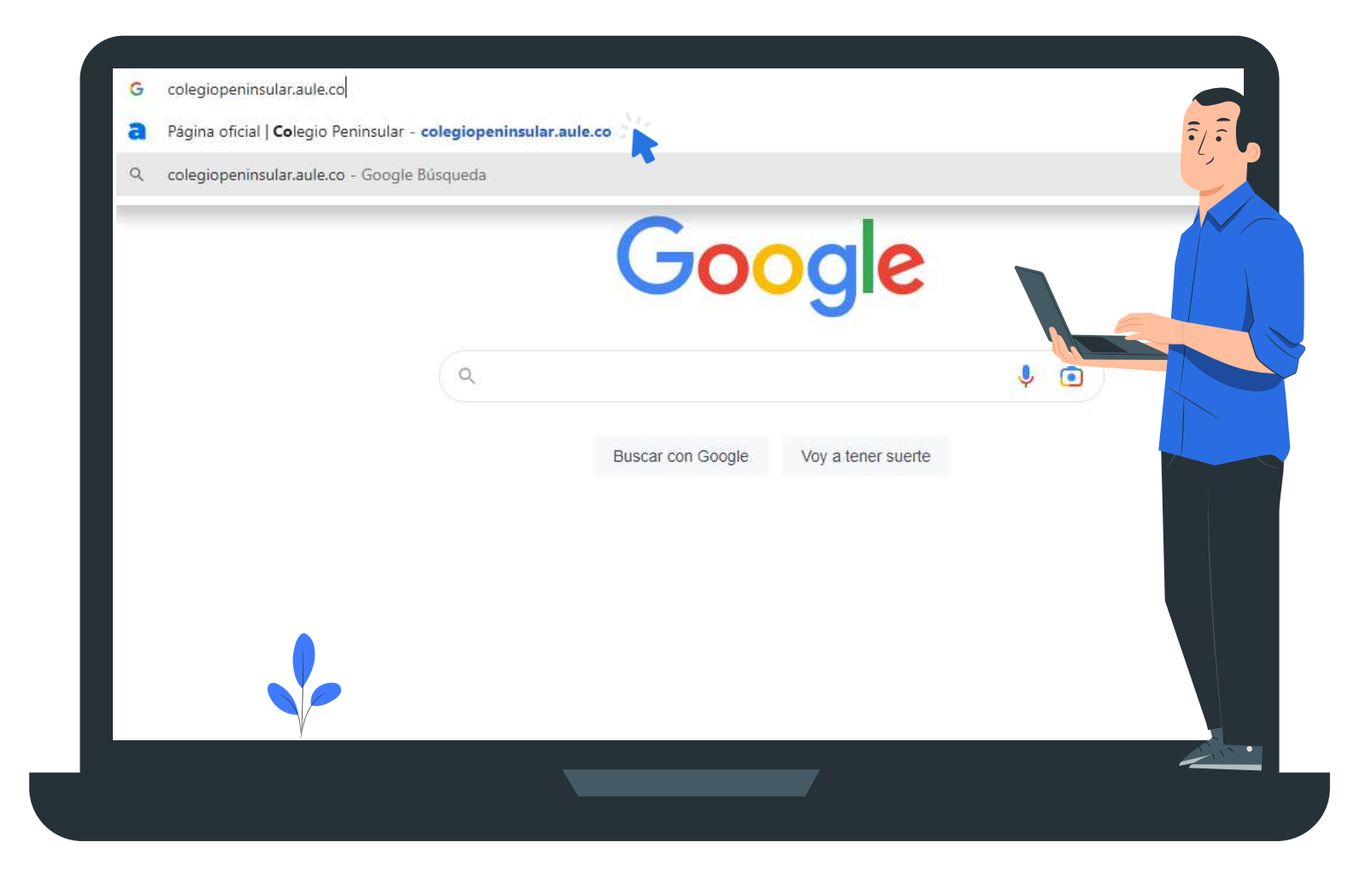

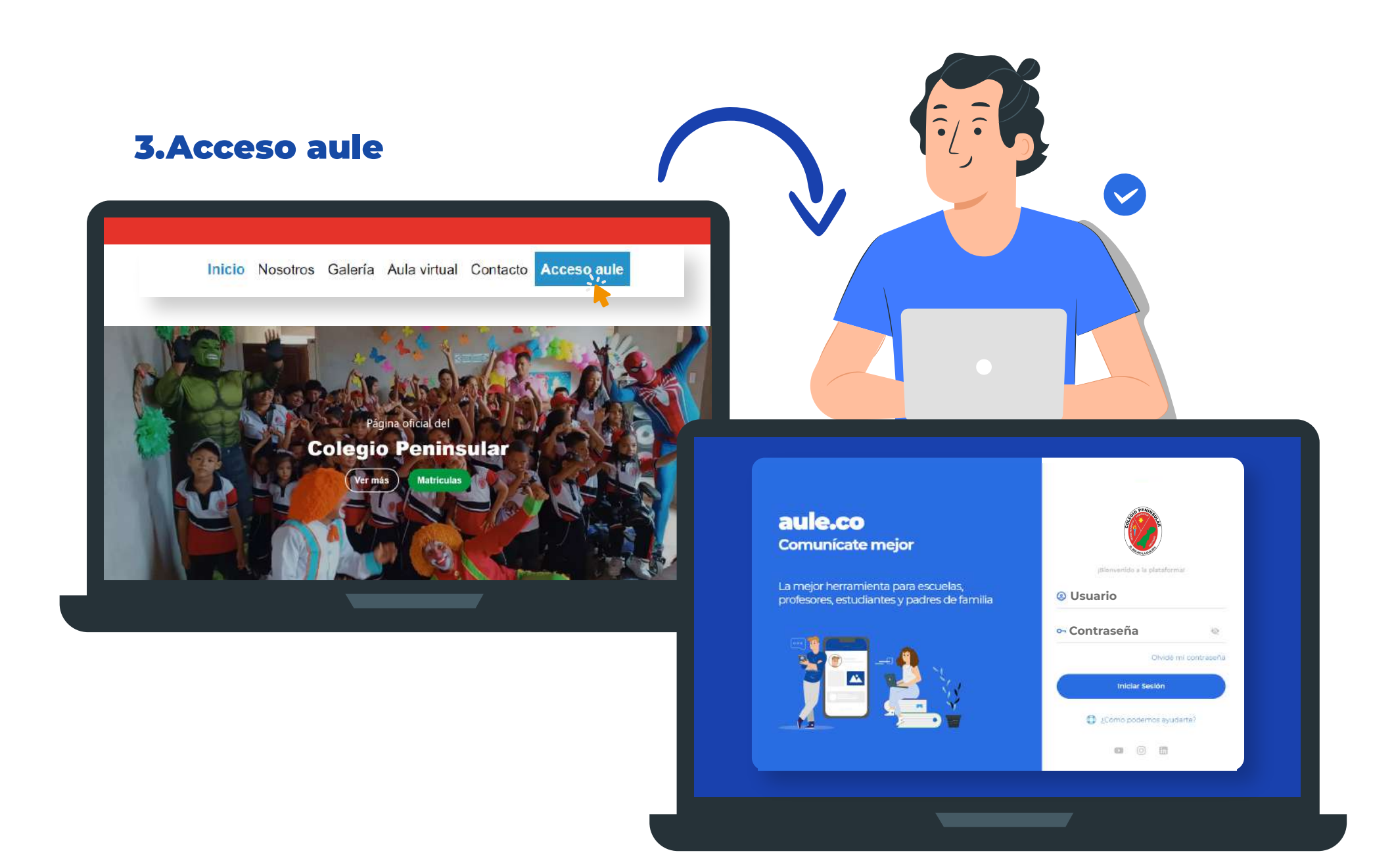

#### Tutorial de acceso: **www.youtube.com/watch?v=lbR0mwUA1sI**

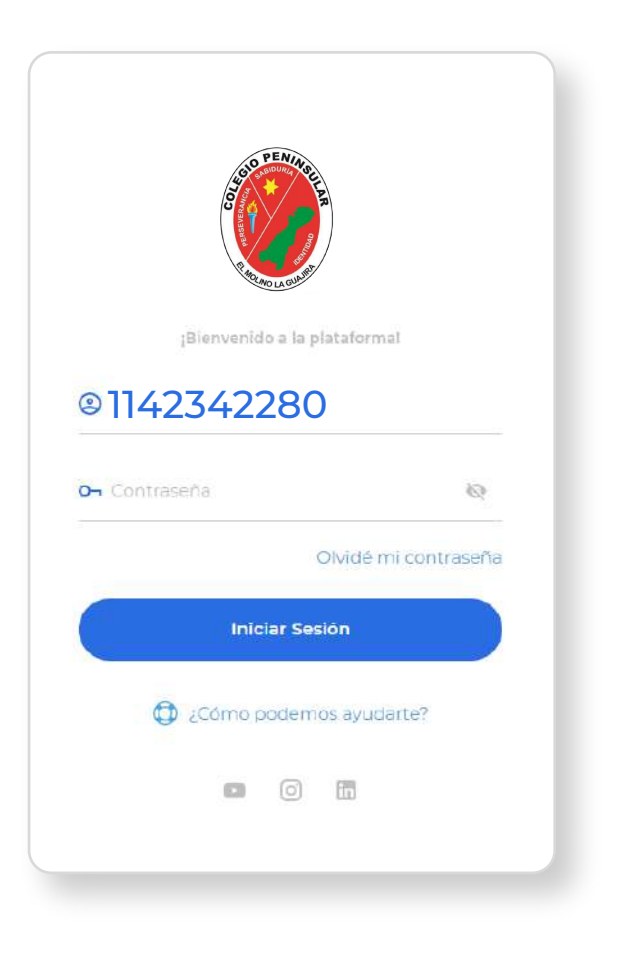

### 4.Usuario 5.Contraseña

**Documento de Identidad Cuatro últimos dígitos del documento de identidad**

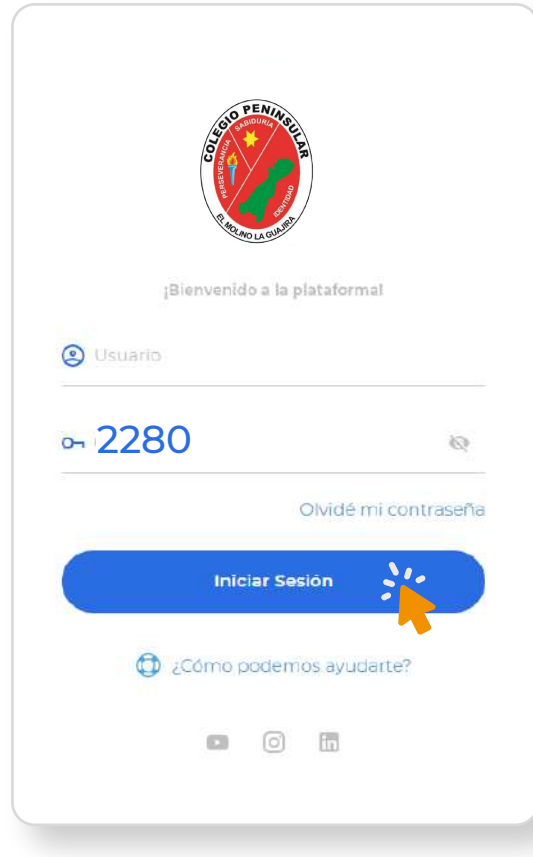

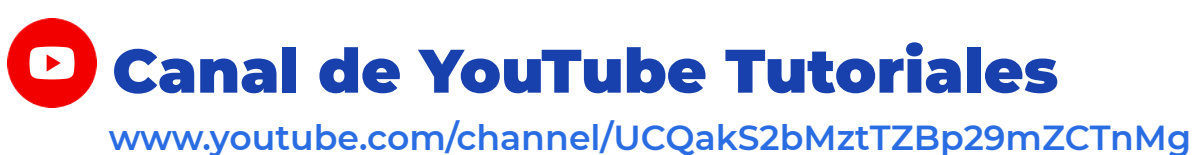

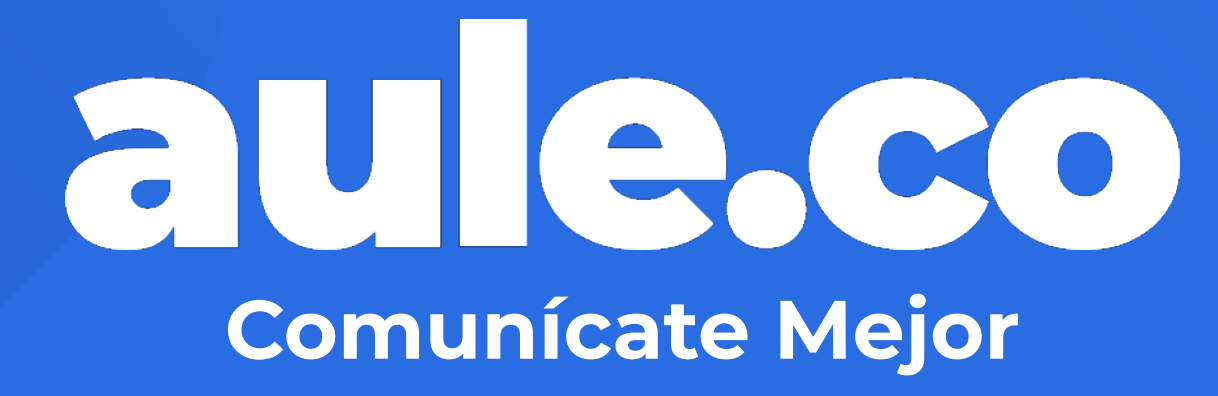

https://aule.co